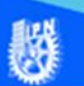

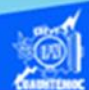

## **Creación de un mapa de imagen mediante Dreamweaver CS6**

Abrir el archivo ''indice.htm", creado previamente, en el software Dreamweaver CS6 en la vista de diseño.

Enseguida se prepara la imagen que se va a utilizar para crear el mapa de imagen, en nuestro caso, se trata de una imagen del tipo jpg, que lleva por nombre ''indice.jpg", obviamente este archivo fue preparado previamente en el software Fireworks CS6 y cubre ciertos requisitos como su tamaño de 400 por 300 píxeles y una calidad adecuada para ser insertada dentro de la página web, la razón del tamaño es muy importante, porque una vez creado el mapa de imagen, cualquier cambio en la imagen afecta su correcto funcionamiento.

Una vez preparada la imagen, dar clic en la vista de diseño del archivo ''indice.htm", en específico dar un clic sobre la imagen que contiene las seis especialidades o talleres de la escuela.

Ubicarse en el panel de propiedades de la imagen que sirve como mapa de imagen, y expandirlo dando un clic sobre el icono de flecha hacia abajo, ubicado en la esquina inferior derecha, de tal manera, que se muestra una sección denominada mapa.

Desplazarse a la esquina inferior izquierda de la sección mapa, donde se encuentran las tres figuras geométricas, para crear las zonas calientes del mapa de imagen, dar un clic en la figura del rectángulo, para crear una sección rectangular de la especialidad de aeronáutica, como se muestra en la figura:

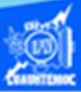

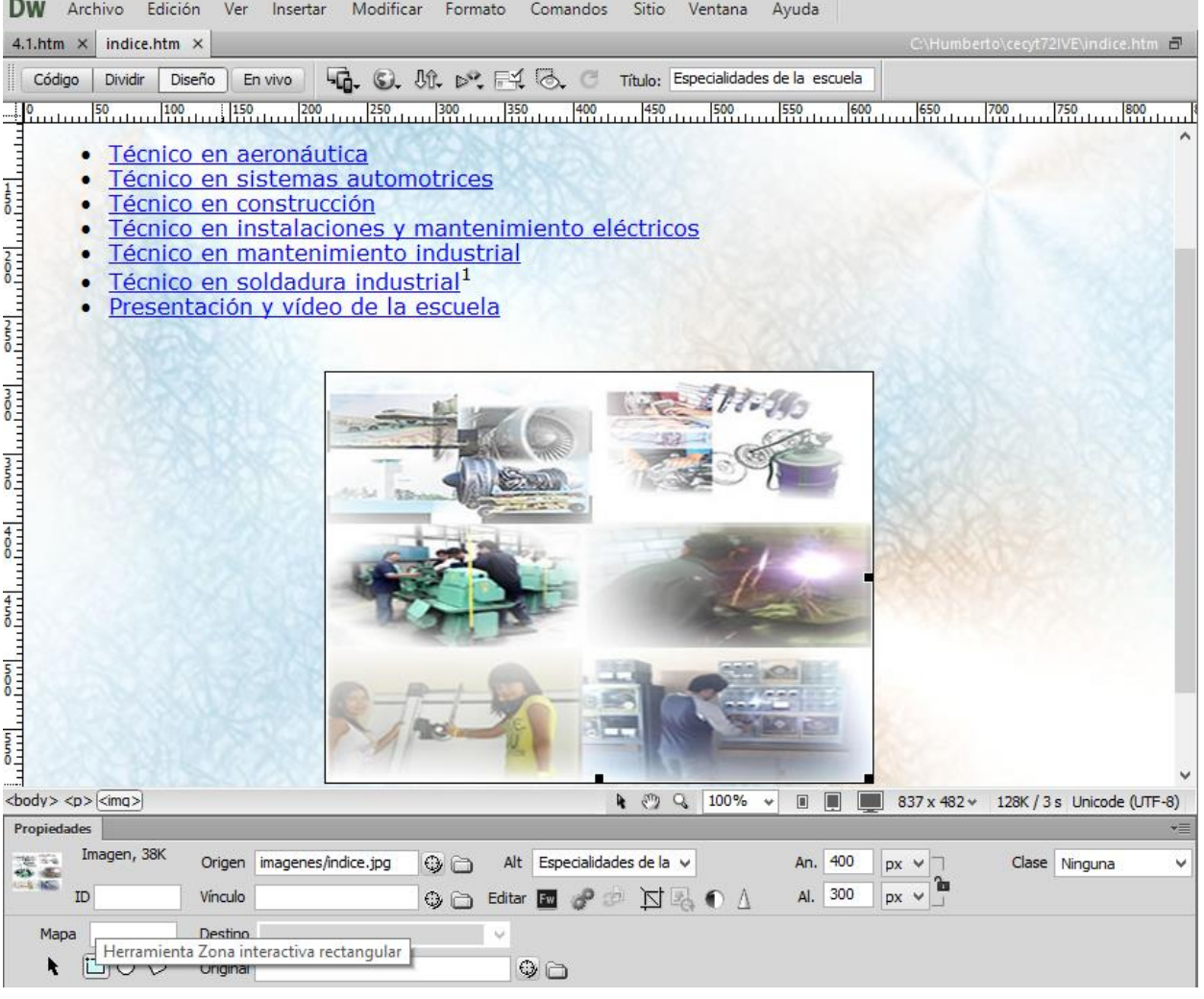

Habiendo seleccionado la zona caliente en forma de rectángulo, se desplaza el puntero hacia la imagen (indice.jpg) en específico al área correspondiente a la especialidad de aeronáutica, dar un clic en la esquina superior derecha para marcar una esquina del rectángulo y sin soltar el botón del ratón arrastrar el puntero hasta la contra esquina del rectángulo abarcando la zona correspondiente al taller de aeronáutica, de esta manera se forma la zona caliente de la especialidad en aeronáutica, es decir, el usuario al dar un clic sobre esta zona se le envia a la información del taller de aeronáutica.

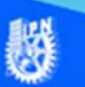

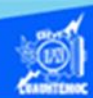

Para la elaboración de la liga hacia el archivo de ''aeronautica.htm":

Ubicarse en el panel de archivos localizado en la parte derecha de la pantalla, localizar el archivo ''aeronautica.htm" y tenerlo a la vista para crear la liga con la técnica del arrastre.

Desplazarse al panel de propiedades en específico al vínculo, dar un clic en el icono del timón ubicado a la derecha del cuadro de texto, sin soltar el botón izquierdo del ratón arrastrarlo hasta el archivo ''aeronautica.htm" y en ese momento soltar el botón del puntero, como se muestra en la figura:

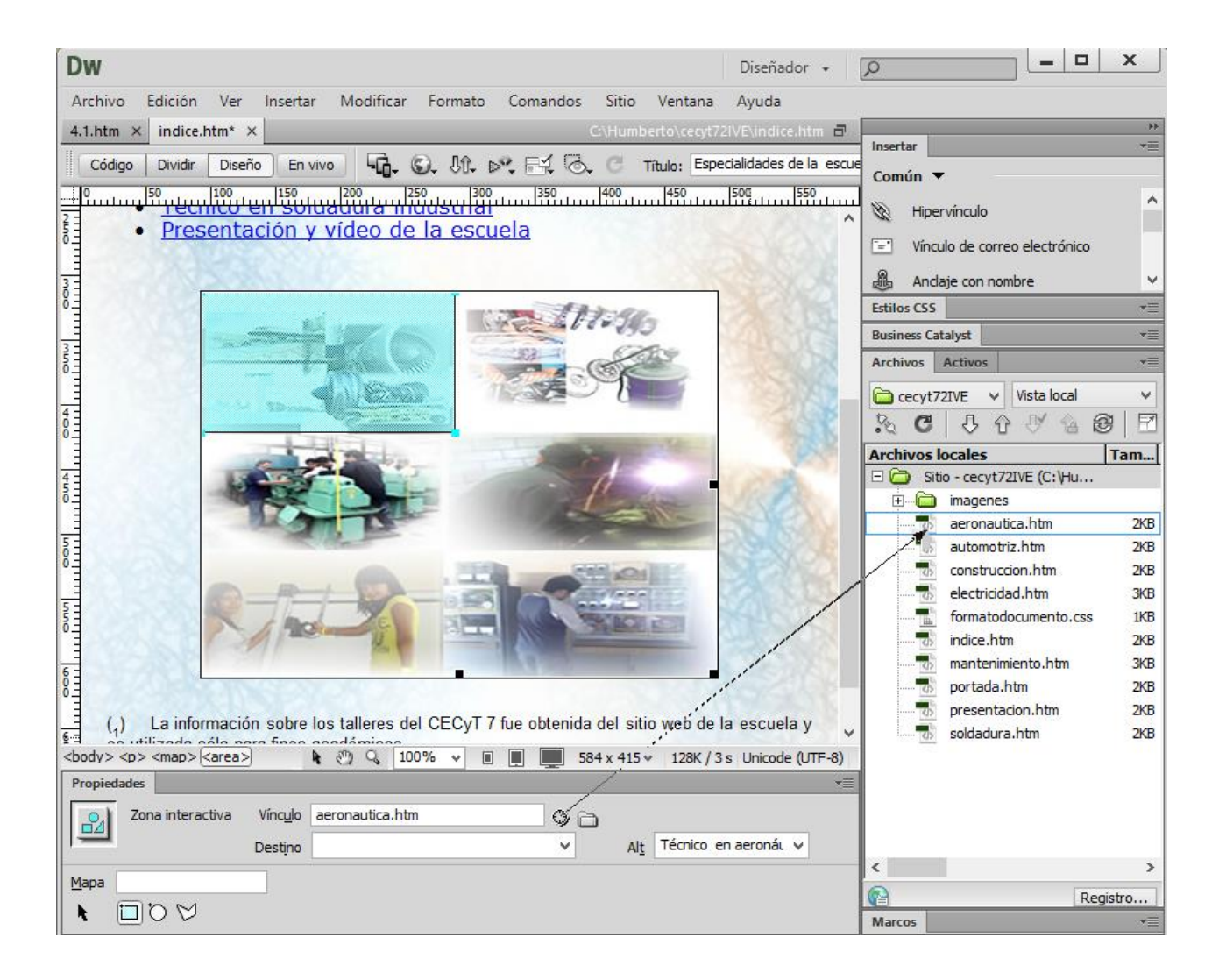

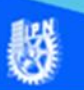

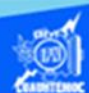

En el caso de estudio del proyecto de la escuela, el cuadro de texto del vínculo solamente debe indicar al archivo ''aeronautica.htm".

En el cuadro de texto del parámetro alt, se debe teclear la especialidad o taller, es decir, Técnico en aeronáutica, y así sucesivamente en cada especialidad.

Continuar haciendo la zona interactiva para la especialidad de Técnico en sistemas automotrices marcando el área correspondiente y haciendo la liga hacia el archivo llamado ''automotriz.htm", de acuerdo al procedimiento antes descrito, como se muestra en la imagen:

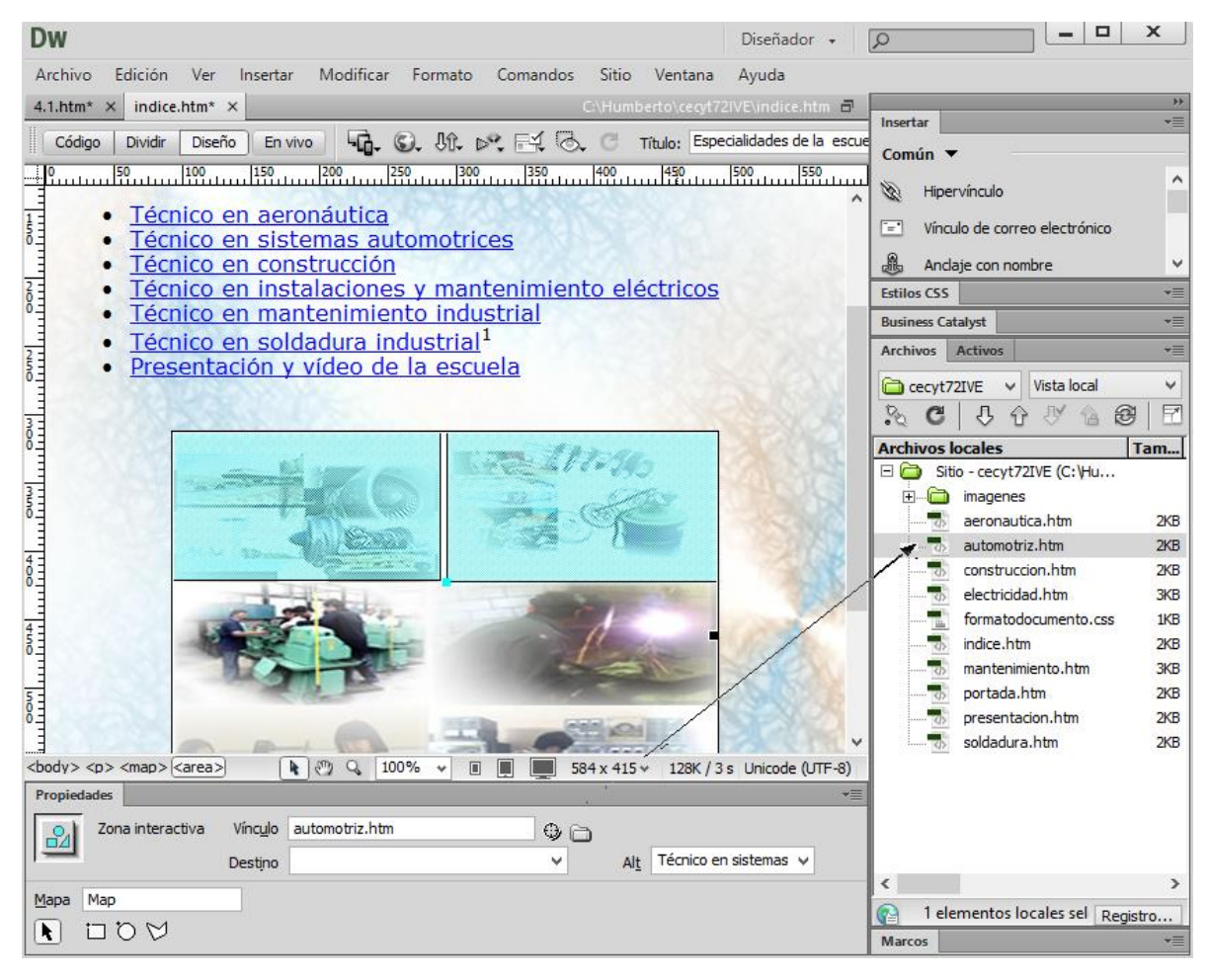

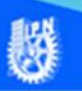

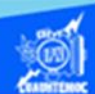

Continuar haciendo la zona interactiva para la especialidad de Técnico en construcción marcando el área correspondiente y haciendo la liga hacia el archivo llamado ''construccion.htm", de acuerdo al procedimiento antes descrito, como se muestra en la imagen:

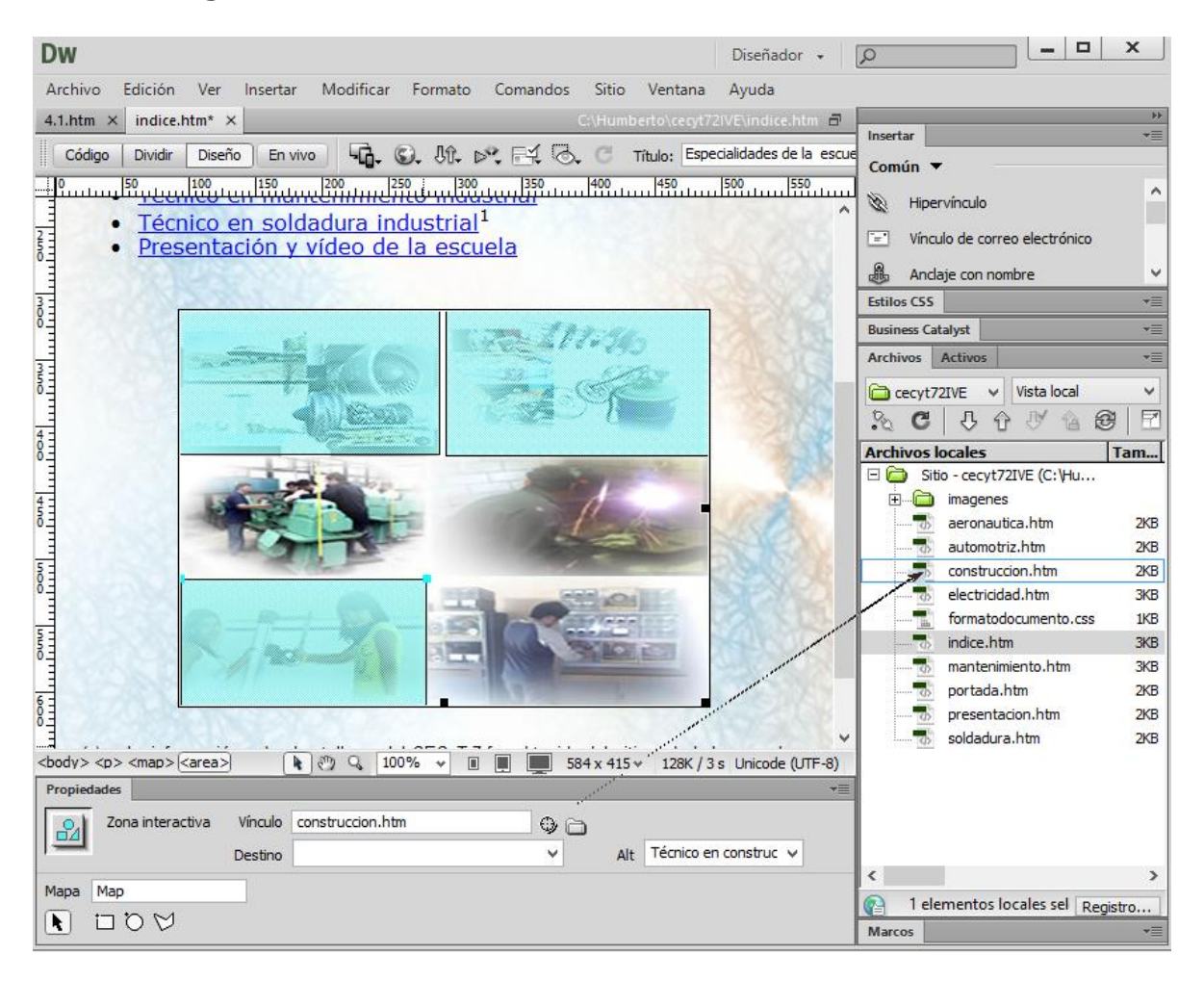

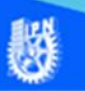

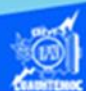

Enseguida se crea la zona interactiva para la especialidad de Técnico en instalaciones y mantenimiento eléctricos marcando el área correspondiente y haciendo la liga hacia el archivo llamado ''electricidad.htm", de acuerdo al procedimiento antes descrito, como se muestra en la imagen:

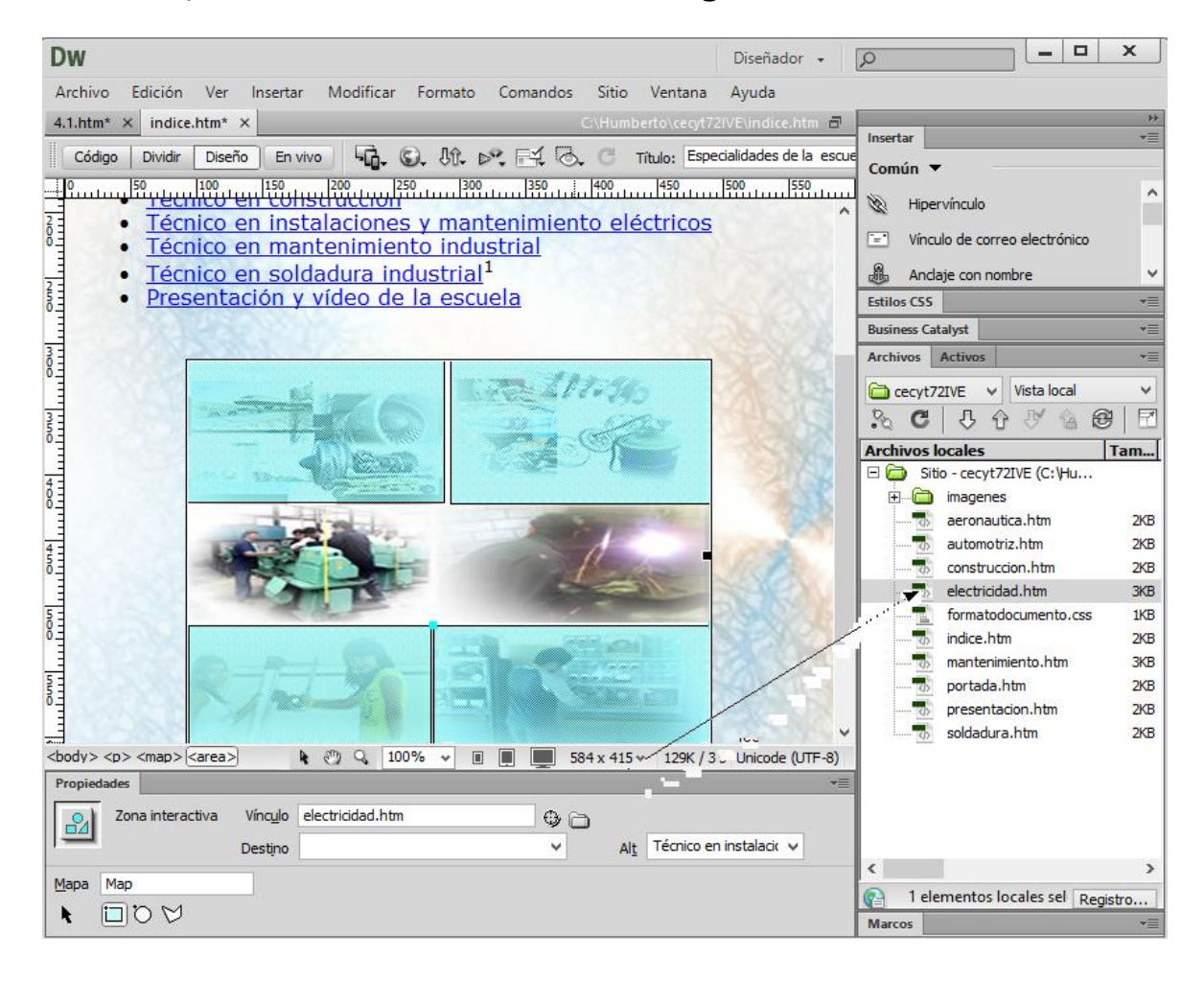

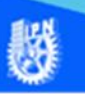

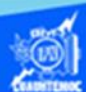

Se prosigue a elaborar la zona interactiva para la especialidad de Técnico en mantenimiento industrial marcando el área correspondiente y haciendo la liga hacia el archivo llamado ''mantenimiento.htm", de acuerdo al procedimiento antes descrito, como se muestra en la imagen:

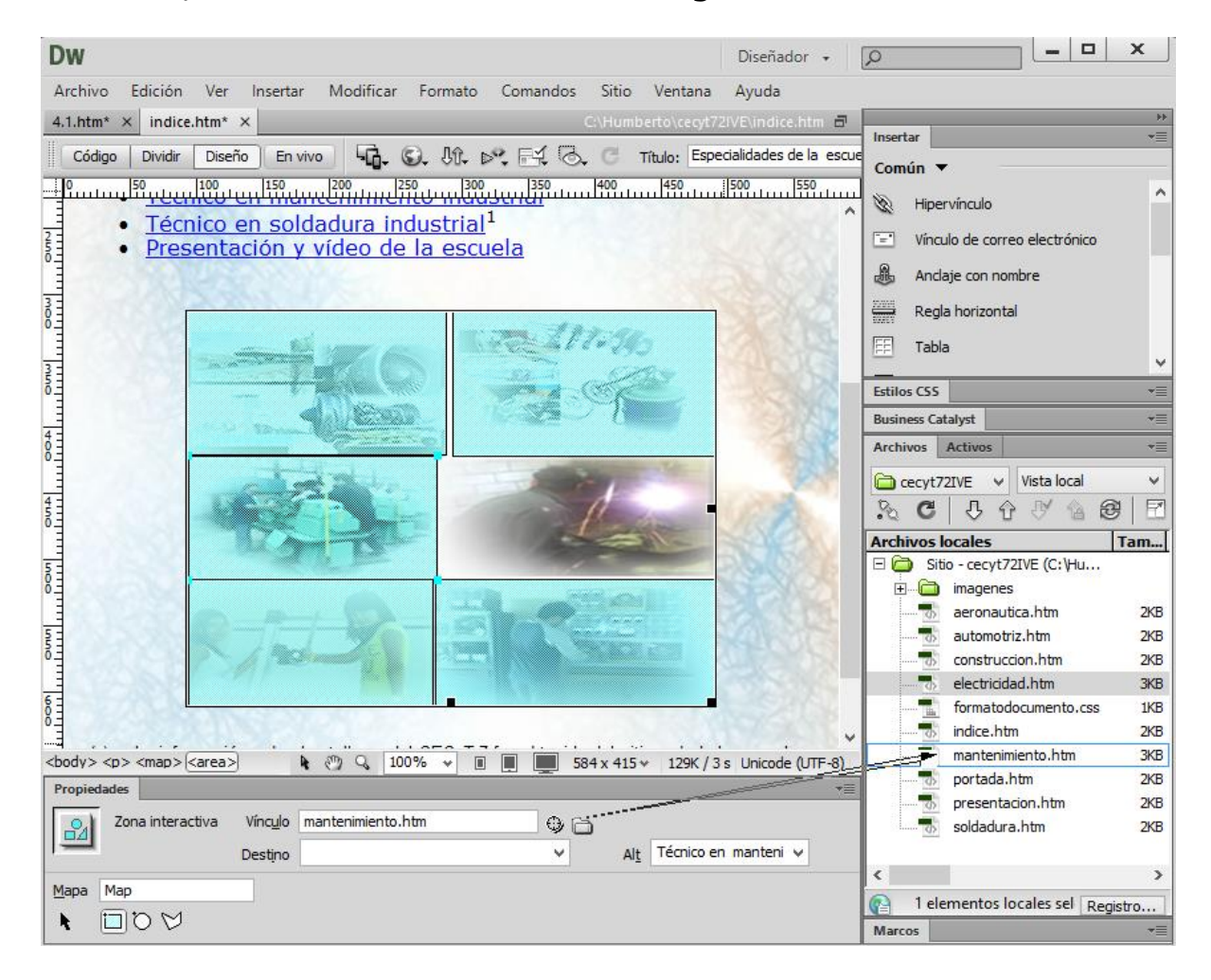

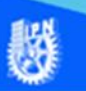

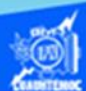

Para finalizar el mapa de imagen se crea la zona interactiva para la especialidad de Técnico en soldadura industrial marcando el área correspondiente y haciendo la liga hacia el archivo llamado ''soldadura.htm", de acuerdo al procedimiento antes descrito, como se muestra en la imagen:

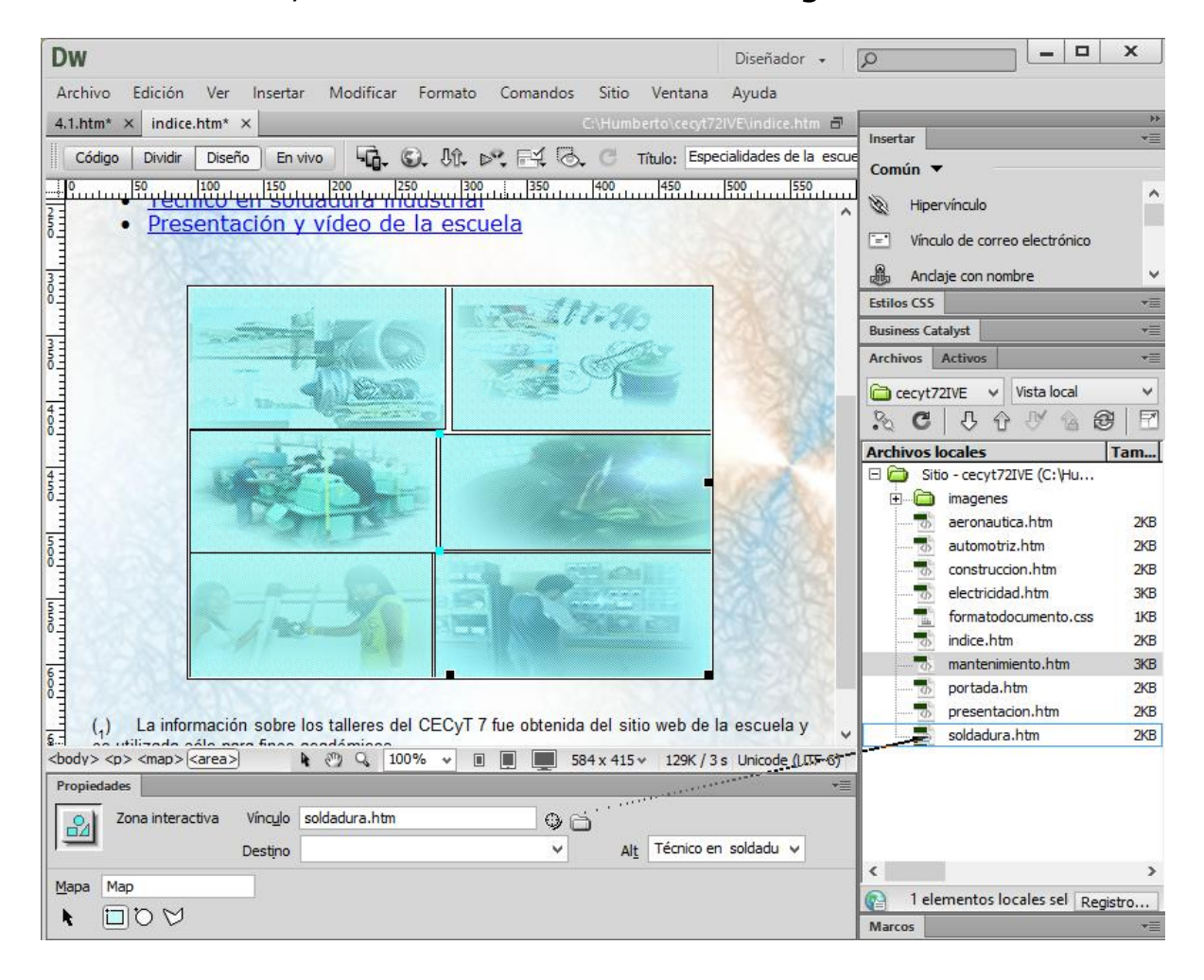

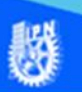

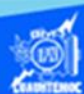

Una vez creado el mapa de imagen, en la vista de diseño en el software Dreamweaver CS6, en el archivo ''indice.htm", ver todo el código HTML que se generó con la aplicación de Dreamweaver CS6, como se muestra en la siguiente imagen:

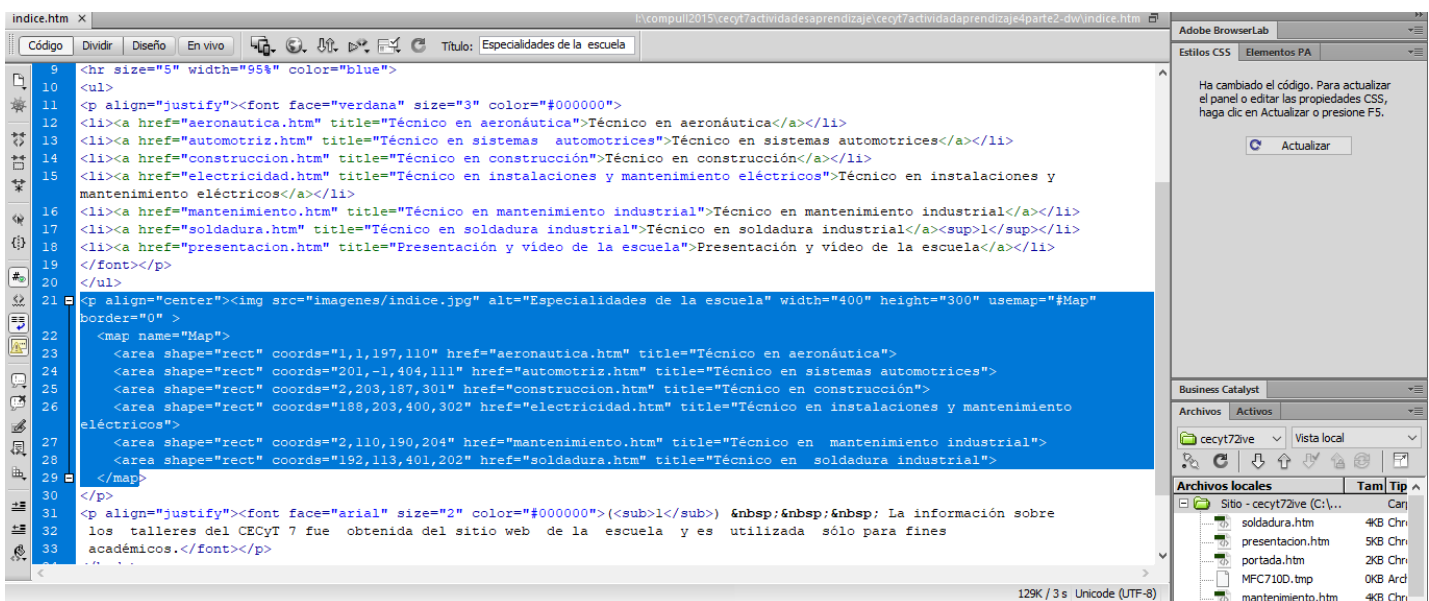

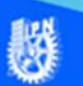

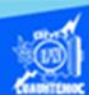

Para verificar el funcionamiento de las ligas en el mapa de imagen hacia las especialidades de la escuela y la presentación de la unidad académica, visualizar el archivo llamado ''indice.htm" en el navegador Internet Explorer y se observa en la siguiente figura:

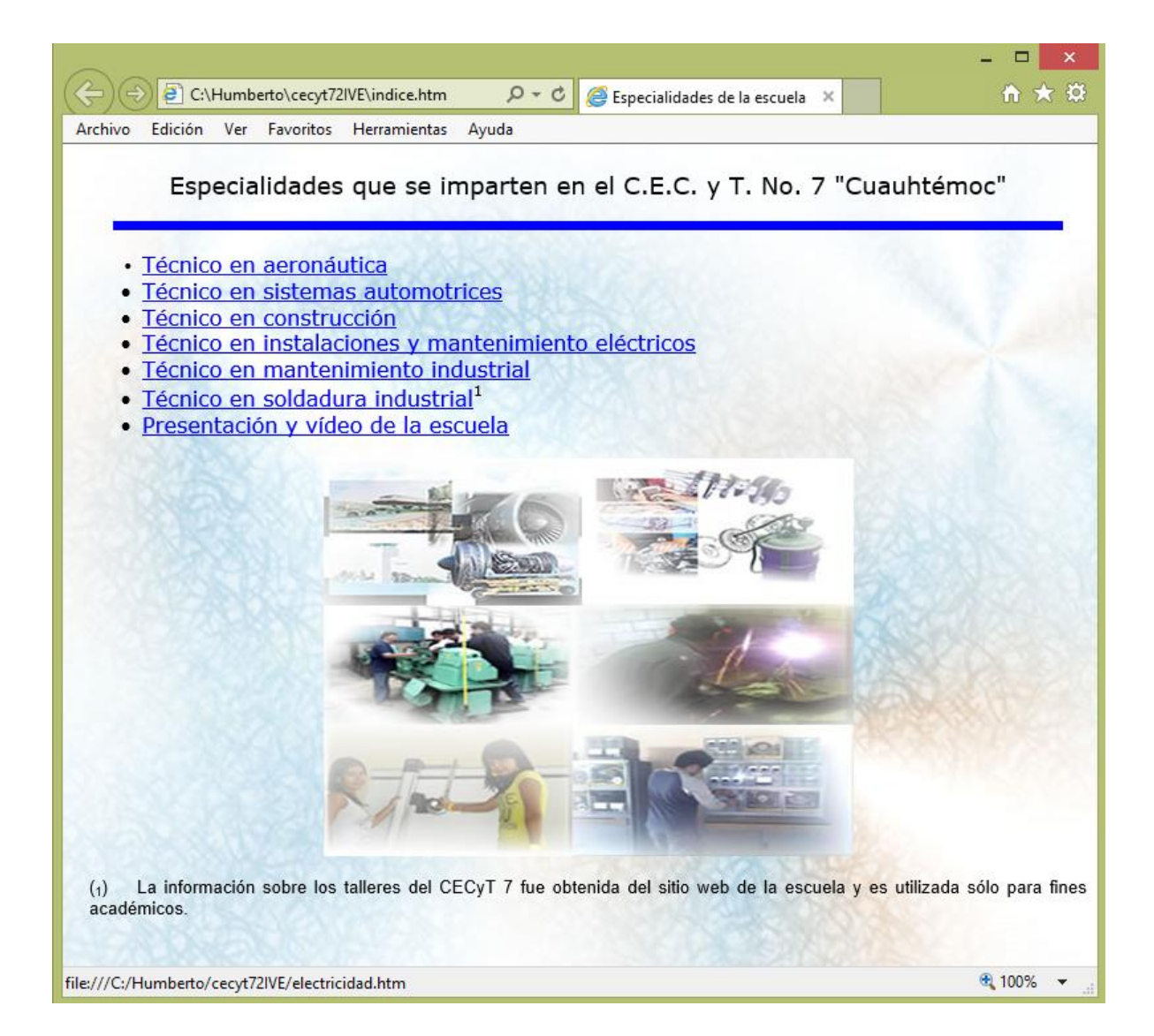